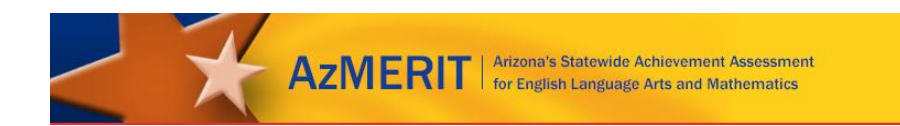

# **AzMERIT Special Paper Version Supplemental Instructions**

## **Data Entry Interface (DEI) and Returning Materials to Measurement Incorporated (MI)**

Summer and Fall 2017

## **Contents**

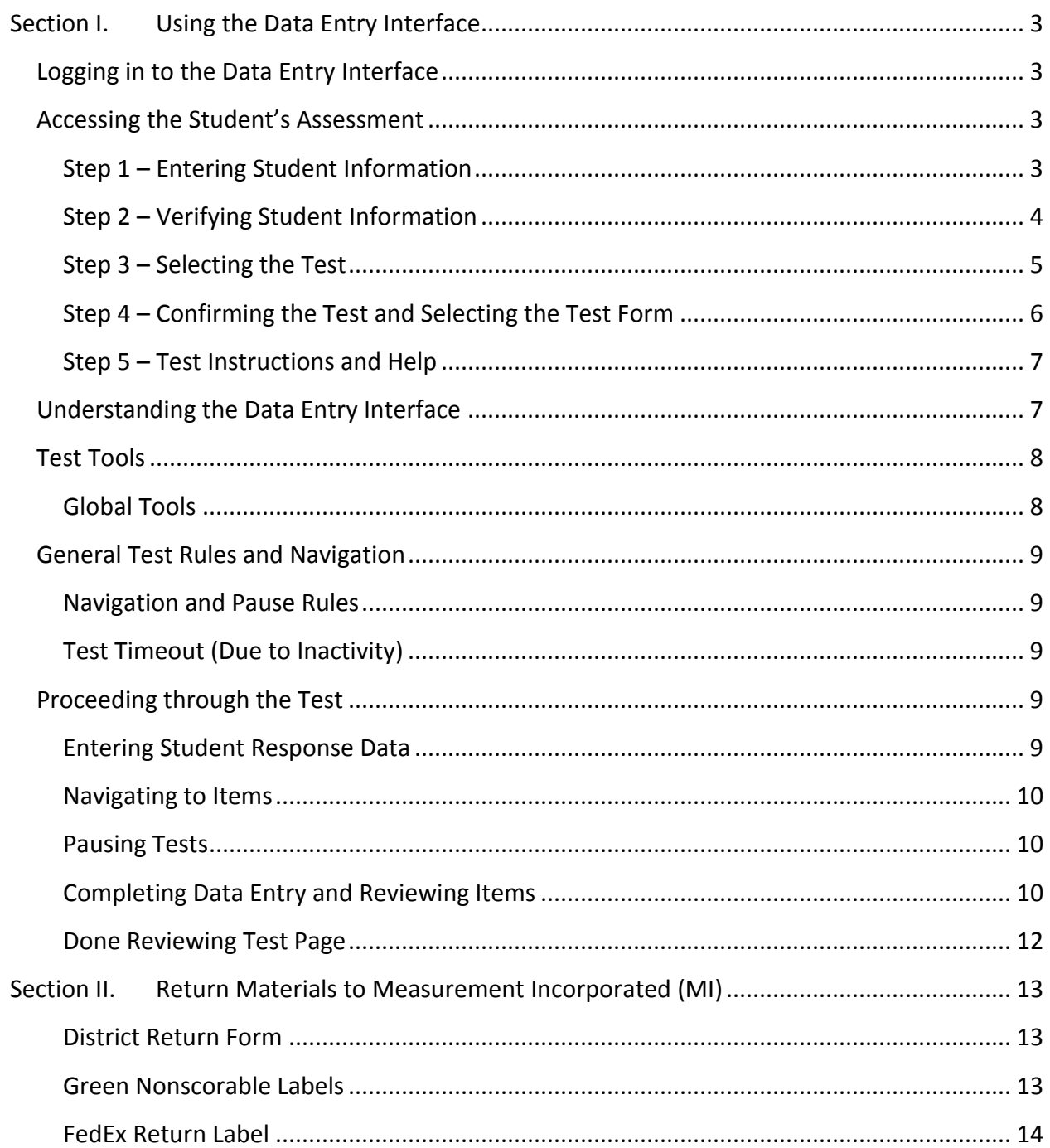

## <span id="page-2-0"></span>**Section I. Using the Data Entry Interface Logging in to the Data Entry Interface**

<span id="page-2-1"></span>Access to the Data Entry Interface is via the AzMERIT Portal. Access to DEI is based on your user role in TIDE and you must have completed the Test Administrator Certification Course. Navigate to the AzMERIT Portal (http://azmeritportal.org). Click the **Educators & Test Administrators** card. Then, click the **Data Entry Interface** card. The Login page appears; enter your email address and password then click **Secure Login**.

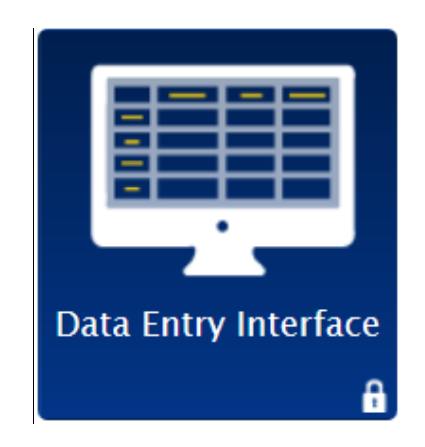

### <span id="page-2-2"></span>**Accessing the Student's Assessment**

This section explains how to verify student information and select the correct test and form.

#### <span id="page-2-3"></span>**Step 1 – Entering Student Information**

After you log in to the Data Entry Interface, the *Enter Student Information* page appears.

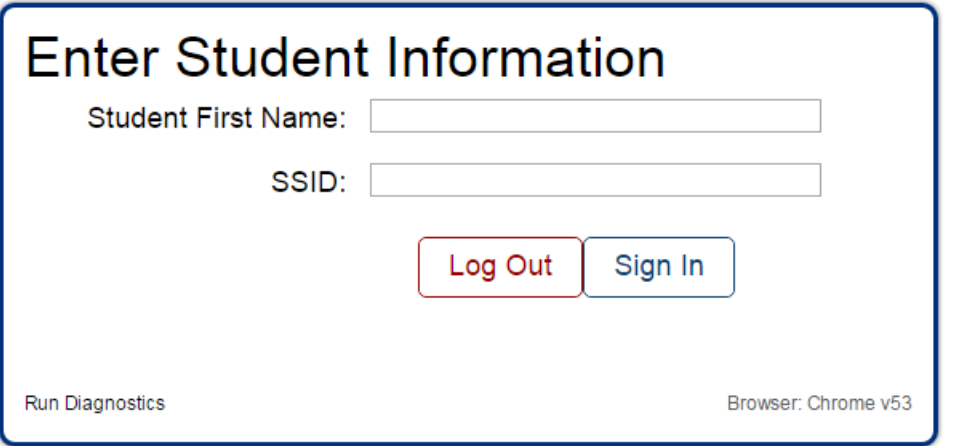

*To enter a student's information:*

- 1. In the *Student First Name* field, enter the student's first name as it exists in TIDE.
- 1. In the *SSID* field, enter the student's SSID.
- 2. Click **Sign In**.

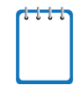

**Notes:** DEI generates an error message if you cannot sign in. The following is the most common student login error.

**Student Name and ID Do Not Match:** Verify that you correctly entered the SSID and first name. If this does not resolve the error, consult the student's record in TIDE to verify the first name associated with the student's SSID.

#### <span id="page-3-0"></span>**Step 2 – Verifying Student Information**

After logging in, the *Is This the Student?* page appears.

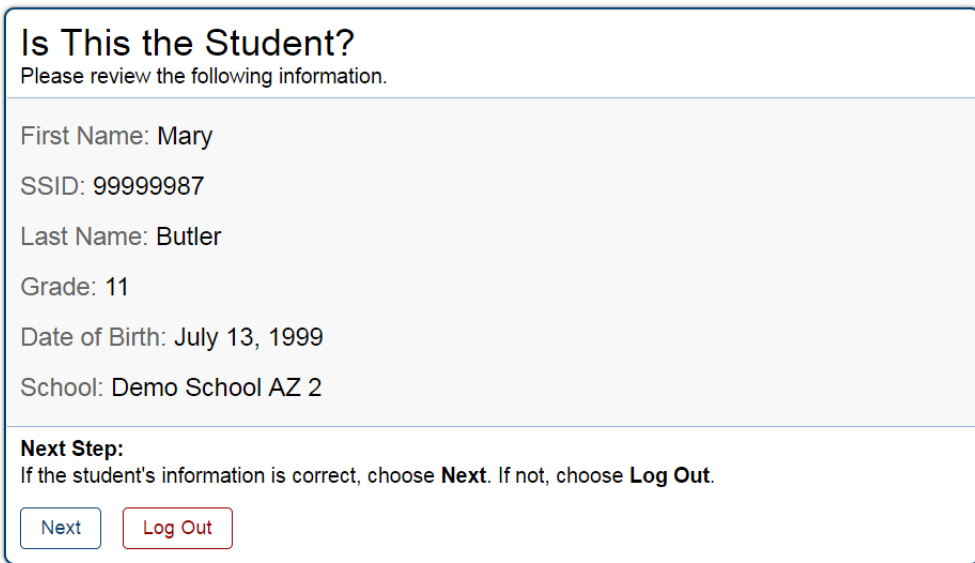

*To verify the student's personal information:*

- If all the information is correct, click **Next**. The *Available Tests* page appears.
- If any of the information displayed is incorrect, do not proceed with the data entry for this student. Click **Log Out**. You must notify the appropriate school personnel that the student's information is incorrect. Data entry cannot begin until this information is corrected.

#### <span id="page-4-0"></span>**Step 3 – Selecting the Test**

The *Available Tests* page displays the tests available for data entry.

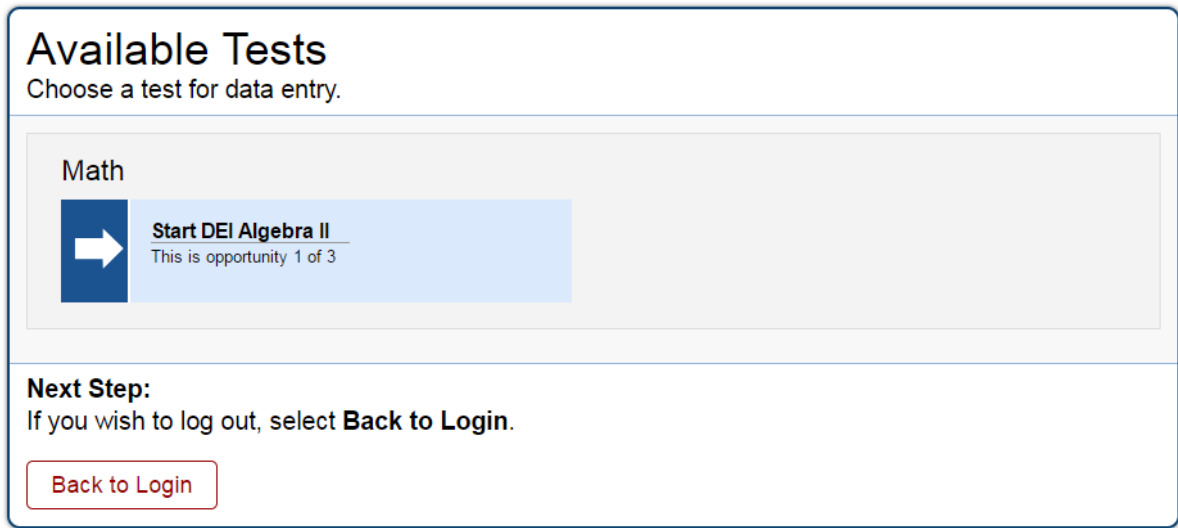

Available tests are shaded green and have an arrow indicating whether you are entering data for a new test opportunity or resuming an opportunity.

- **Start** indicates that you are beginning data entry for this test.
- **Resume** indicates that you are resuming data entry for this test.

Inactive tests are shaded gray. These are tests that have already been completed.

**Important:** If no tests appear for the student, confirm the student's test eligibility in TIDE.

#### *To select an available test:*

- Click the test name. The *Choose a Test Form* page appears.
- If the tests available for the student are not correct, click **Back to Login**. Verify that the grade associated with the student reflects the correct grade band. The list of tests is determined by the grade associated with the student's record in TIDE.

#### <span id="page-5-0"></span>**Step 4 – Confirming the Test and Selecting the Test Form**

After you select a test, a Session ID automatically generates. The Session ID can be used to look up test information in the Online Reporting System. The *Choose a Test Form* page displays the Session ID and the test you selected.

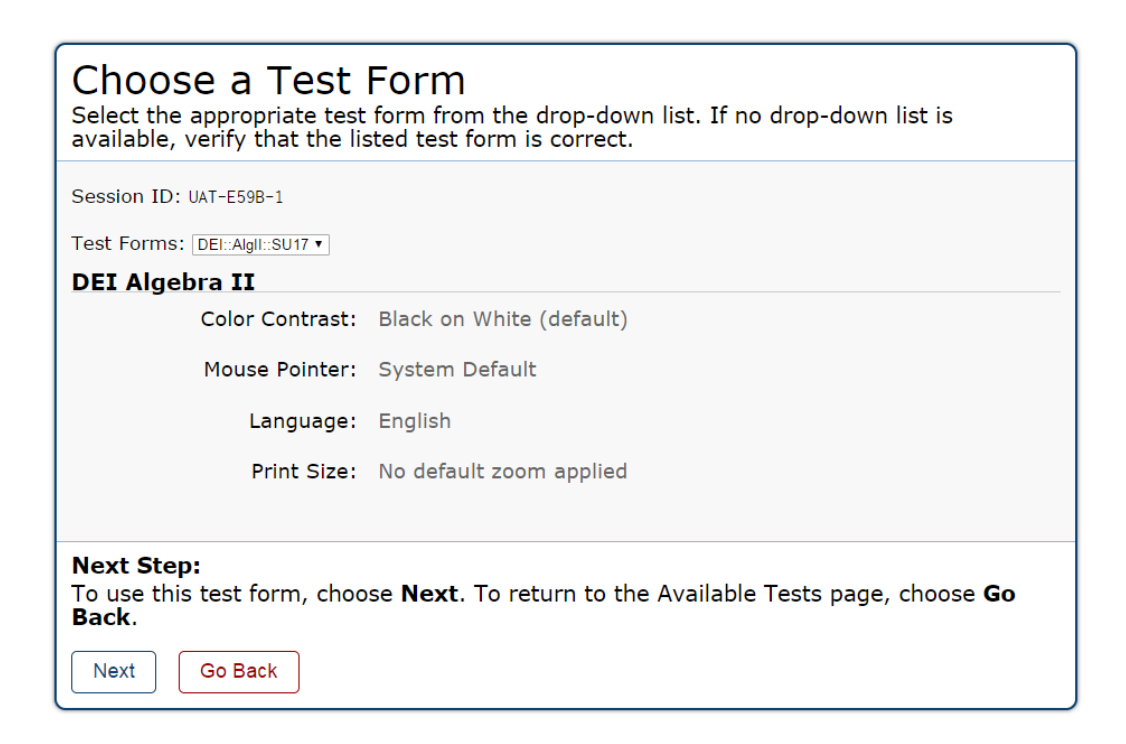

#### *To select a test form:*

- 1. From the **Test Forms** drop-down list, select the appropriate form.
- 2. Click **Next**.

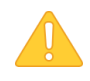

**Warning:** If multiple forms are listed, the test form selected must match the form indicated on the test materials.

#### <span id="page-6-0"></span>**Step 5 – Test Instructions and Help**

After selecting a test form, the *Instructions and Help* page appears. You can see an overview of the Data Entry Interface and available tools, as well as a summary of test rules and navigation.

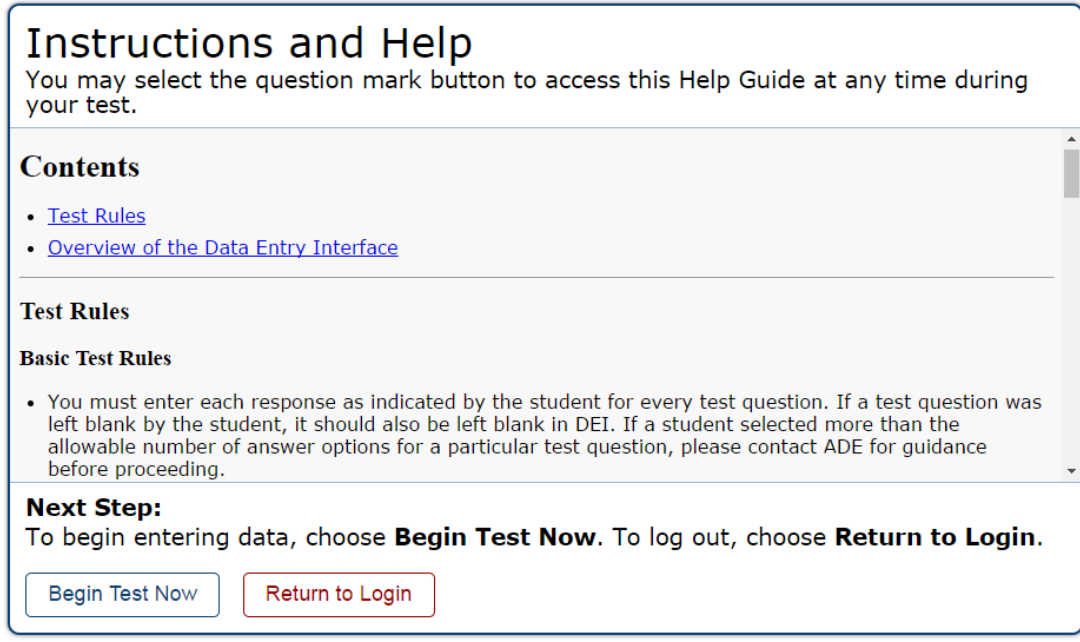

*To proceed and begin data entry:*

- 1. Review the information on this page to understand the available test tools and how to navigate through the online test.
- 2. After you have finished reviewing this page, click **Begin Test Now**. The test opportunity officially begins or resumes.

### <span id="page-6-1"></span>**Understanding the Data Entry Interface**

The image below displays a sample test page. Some pages may have only one item, and others may have multiple items. You must select the appropriate response option for each item. The system automatically captures and saves the response data when you enter it.

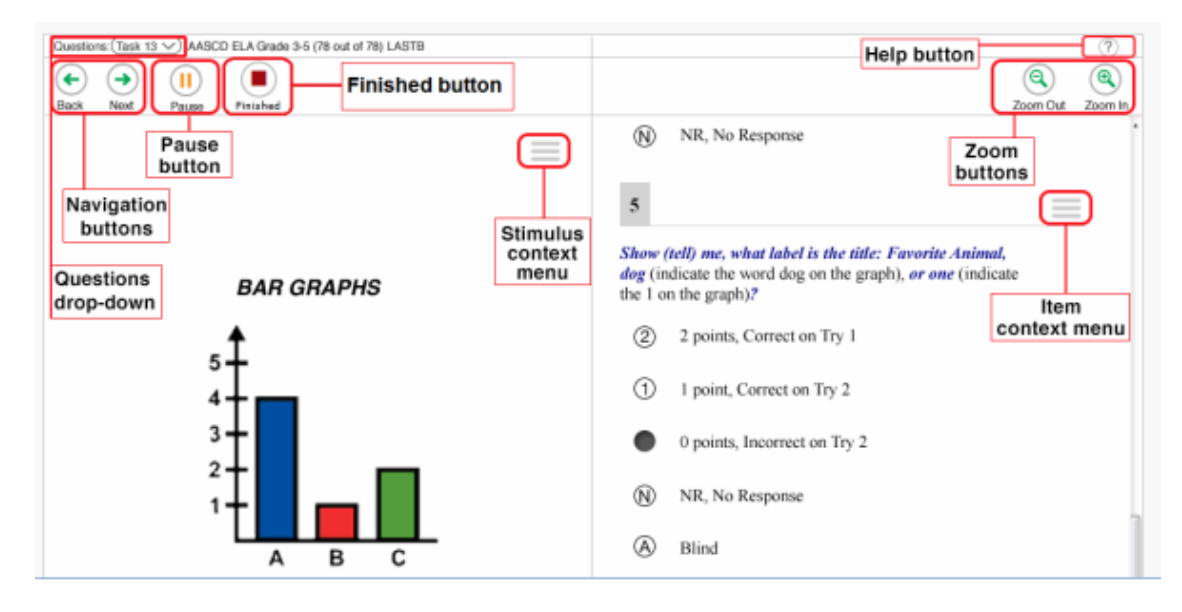

### <span id="page-7-0"></span>**Test Tools**

DEI has several on-screen tools that support users' needs. These include global tools and context menu tools. Global tools are those available on every page in the top banner. Context menu tools are available for each item on the test.

#### <span id="page-7-1"></span>**Global Tools**

- The **?** button in the upper-right corner opens the *Instructions and Help* page.
- **Zoom** buttons allow you to magnify font size. The number of zoom levels is limited.
- The **Questions** drop-down list enables you to quickly return to a specific item page. Marked pages display (marked).
- The **Pause** button allows you to pause the test. When you return to the test, you are directed to the first page with unanswered items.
- The **Navigation** buttons in the upper-left allow you to move between test pages.
- The **Finished** button appears after you respond to all required items. To start the test submission process, click  $\Box$  in the top banner.

## <span id="page-8-0"></span>**General Test Rules and Navigation**

This section describes how to navigate a test, pause data entry, end a test, and submit a test for scoring.

#### <span id="page-8-1"></span>**Navigation and Pause Rules**

You may review items before pausing or submitting the test. You may change the selected responses for items only if you have not submitted the test for scoring. You may pause tests at any time and return to them later to complete data entry. Tests must be completed and submitted before the end of the administration window.

#### <span id="page-8-2"></span>**Test Timeout (Due to Inactivity)**

As a security measure, you are automatically logged out after 90 minutes of inactivity. This pauses the test.

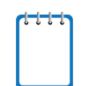

**Note:** Before the system logs you out, a warning message appears on the screen. If you do not click **OK** within 30 seconds, you are logged out.

All scores that have been entered are automatically saved. Pausing the test does not impact any scores that you entered.

## <span id="page-8-3"></span>**Proceeding through the Test**

#### <span id="page-8-4"></span>**Entering Student Response Data**

You must enter student response data for each required item on a page before proceeding to the next page in the test. After you select response options for the required items on a page, click **Next** to go to the next page. To return to a previous page, click **Back**.

Test Administrators must enter each response as indicated by the student for every test question. If a test question was left blank by the student, it should also be left blank in DEI. If a student selected more than the allowable number of answer options for a particular test question, please contact ADE for guidance before proceeding.

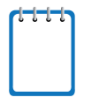

**Note:** Items that are grouped together may be paginated to appear individually. Buttons for each item in the group appear in the upper-right corner. You can click these buttons to navigate to the next item in the group.

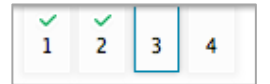

#### <span id="page-9-0"></span>**Navigating to Items**

You can navigate to items page by page or jump directly to an item page.

- To navigate page by page, click the **Back** or **Next** buttons at the top of the screen.
- To jump directly to an item page, select the appropriate item from the **Questions** drop-down list.

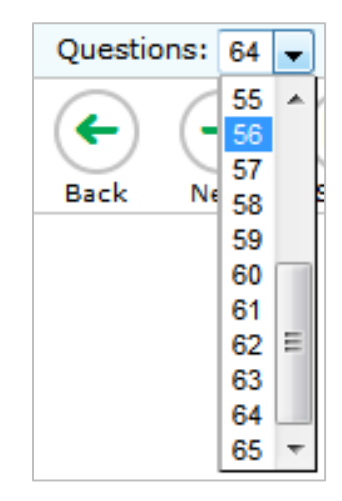

#### <span id="page-9-1"></span>**Pausing Tests**

You may pause data entry at any time. When you are ready to resume data entry for the test, you must log in and select the test form again. DEI opens the test to the first page with unanswered items in the segment from which you paused the test. You may also go back to review or change scores for items already entered.

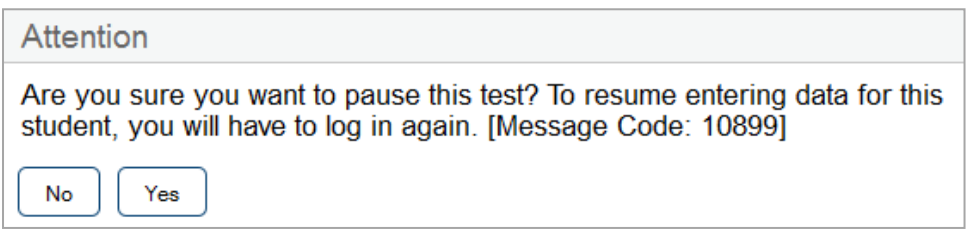

#### *To pause data entry:*

- 1. Click **Pause** in the top banner. A confirmation message pops up.
- 2. Click **Yes** to confirm that you want to pause the test.

#### <span id="page-9-2"></span>**Completing Data Entry and Reviewing Items**

The **Finished** button appears at the top of the screen.

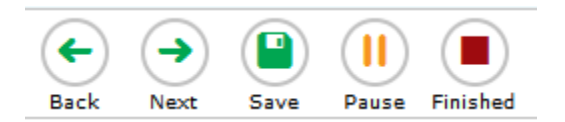

When you click **Finished**, the next page gives you two options:

- Review the data you entered.
- Submit the test for scoring.

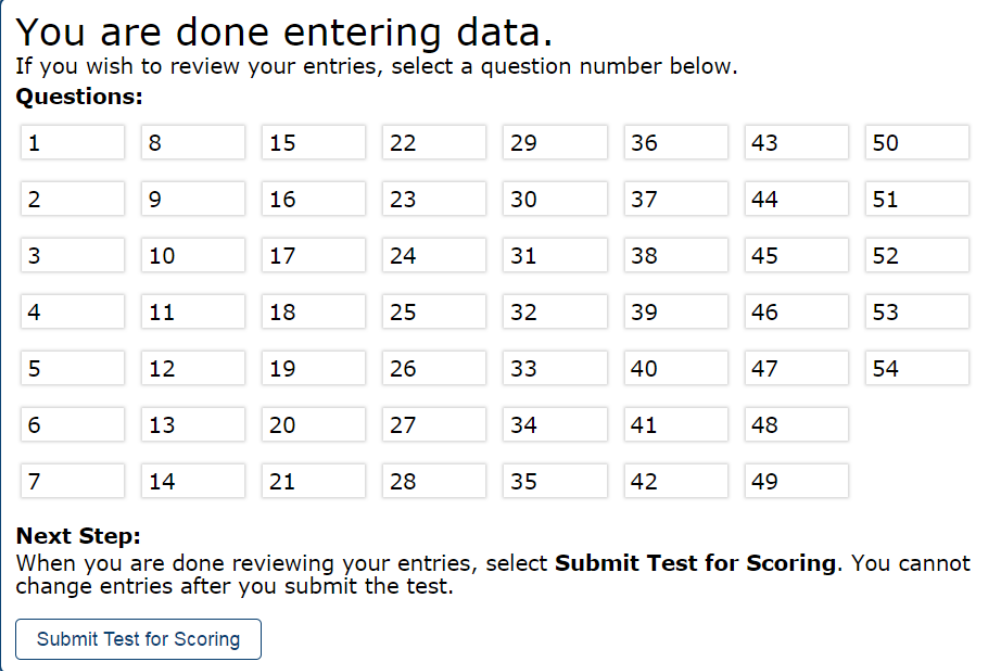

*"You are done entering data."* page options:

- To review answers and go back to the test, select an item listed on this page. Items that were marked for review display a flag  $\sim$  icon. Items that were not answered display a warning  $\blacktriangle$  icon.
- To complete the testing process, click **Submit Test for Scoring**.

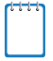

**Note:** After you click **Submit Test for Scoring**, the test is officially completed. You cannot log back in and review the data you entered.

#### <span id="page-11-0"></span>**Done Reviewing Test Page**

After you submit the test, the *Done Reviewing Test* page appears, displaying the student's name, the test name, and the data entry completion date.

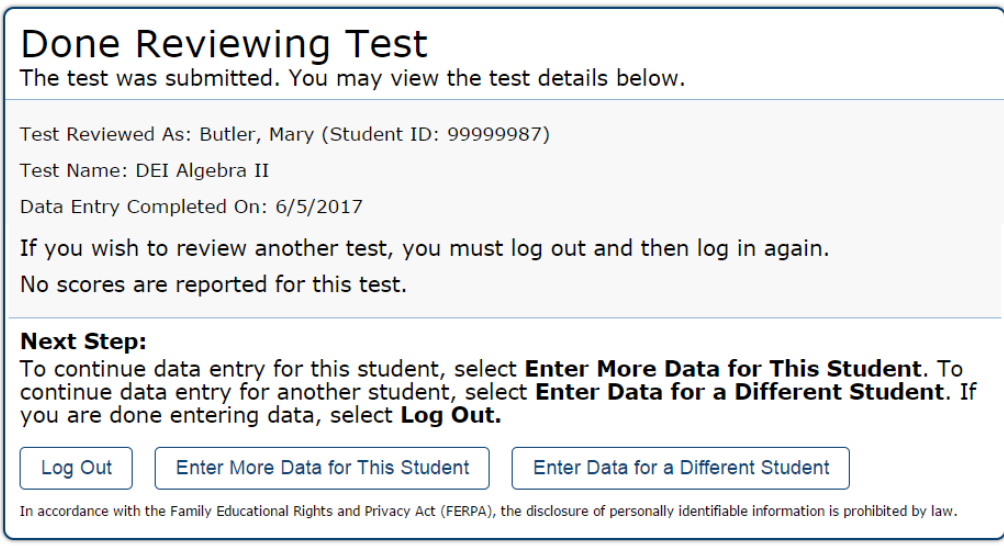

#### *Results page options:*

- Click **Enter Data for Different Student** to enter scores or responses for another student. You are directed to the *Enter Student Information* login page.
- Click **Enter More Data for this Student** to enter data for the same student without having to enter that student's demographic information again. You are directed to the *Available Tests*  page. From there, you can proceed through the test selection and verification process.
- If you are done entering test data, click **Log Out**.

## <span id="page-12-0"></span>**Section II. Return Materials to Measurement Incorporated (MI)**

At the end of testing all Special Paper Version Test materials must be returned to the District Test Coordinator.

#### **District Test Coordinator instructions for returning Special Paper Version Tests to MI**

All AzMERIT Special Paper Version Large and Special Paper Version Regular Print test booklets must be returned to MI by the end of the test window as nonscorable materials. The *Special Paper Version Test Administration Directions* must be securely destroyed at your district/charter.

The return materials were included in the Special Paper Version Test Kits for each of the Special Paper Version tests received. These materials include:

- District Return Form;
- Green Nonscorable Return Label;
- FedEx Air bill.

All Special Paper Version tests for the district can be combined in the same box.

#### <span id="page-12-1"></span>**District Return Form**

Complete the District Return Form and place on top of the Special Paper Version test booklet(s) being returned.

#### <span id="page-12-2"></span>**Green Nonscorable Labels**

Fill in your district name and district number on the lines provided. Attach with clear packing tape the green Nonscorable label on the **side of the box** in the upper corner. Do not place the green NonScorable label on the top of the box as it will interfere with FedEx processing. Do not cover any previously placed Measurement Incorporated barcode labels (shown below).

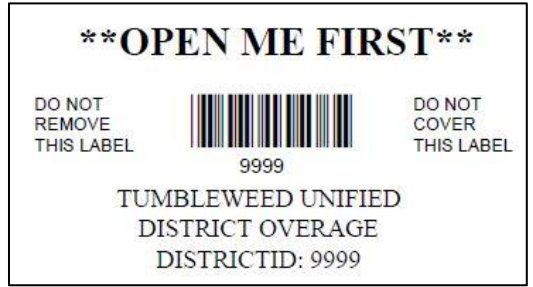

#### <span id="page-13-0"></span>**FedEx Return Label**

Place the FedEx Return Label on the top of the box. Be sure to either **cover the original FedEx address label** or mark through it to avoid any address confusion during shipping.

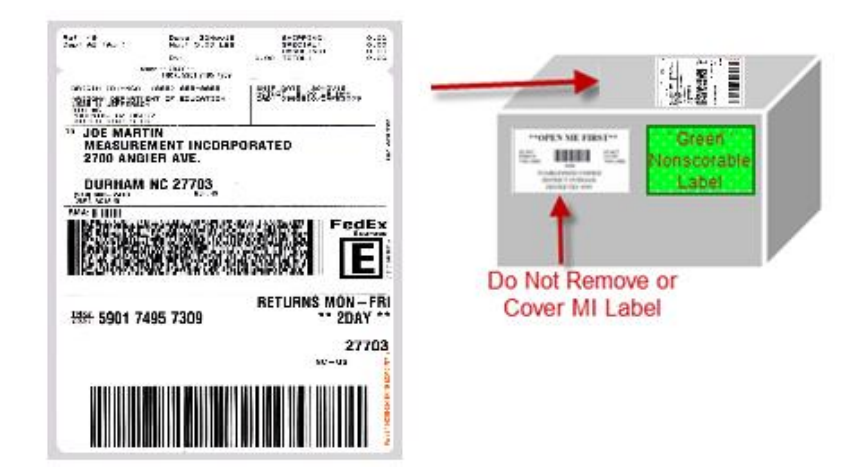

Return all Special Paper Version kits you received in the original Measurement Incorporated shipping box. Districts with multiple Special Paper Version tests can be combined in boxes. Secure the box well with packing tape to avoid damage and/or loss during shipping. Place the District Return Form(s) on top of test materials in the box.

Call 1-800 GO-FedEx (1-800-463-3339) to schedule a pick-up. Please ship your test materials via FedEx Air Standard 2-day delivery.

If you need assistance regarding your return shipment, please contact the AzMERIT Helpline at [ArizonaHelp@measinc.com.](mailto:ArizonaHelp@measinc.com)